# for Scientific Informatio

Version 4.1.1

**ISI Web of Science เปนชุดฐานขอมูล บรรณานุกรม และสาระสังเขป ของบทความวารสารทั่วโลกที่ เปนท ี่ยอมรับในวงวิชาการมากกวา 8,000 ชื่อ ตั้งแตป ค.ศ. 1993 เปนตนมา จัดทําโดย The Institute for Scientific Information (ISI) ประกอบดวย 3 ฐานขอมูล คือ**

- **Science Citation Index Expanded (SCI Expanded)** บทความจากวารสารสาขา**วิทยาศาสตรและเทคโนโลยี** 164 สาขา มากกวา 5,700 ชื่อ
- **Social Sciences Citation Index (SSCI)** บทความจากวารสารสาขา**สังคมศาสตร** 50 สาขา มากกวา 1,700 ชื่อ
- **Arts & Humanities Citation Index (A& HCI)** บทความจากวารสารสาขา**ศิลปศาสตรและมนุษยศาสตร**1,144 ชื่อ

### **ลกษณะเด ั นของฐานขอมูล**

- **มีรายการอางอิงของแตละบทความ (Cited References)**
- **สืบคนการอางอิงผลงาน (Cited Reference Search)**
- **สืบคนบทความที่มีความสัมพันธกัน คือมีรายการอางอิง เหมือนกันอยางนอย 1 รายการ (Related Records)**

## **การเขาใชฐานขอมูล**

สืบค้นออนไลน์ผ่านเว็บเบราเซอร์ เช่น Netscape หรือ Internet Explorer ไปที่

- **CU Digital Library [http://www.car.chula.ac.th](http://www.car.chula.ac.th/curef)**
- คลิกที่ **CU Reference Databases**

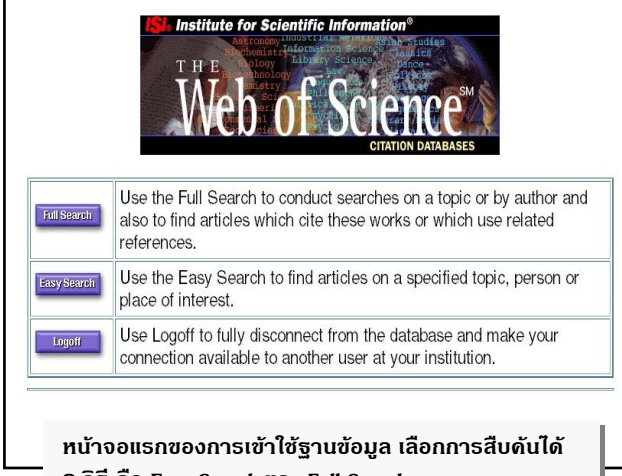

**2 วิธีคือ** *Easy Search* **และ** *Full Search*

# วิธี**การสืบค**้น

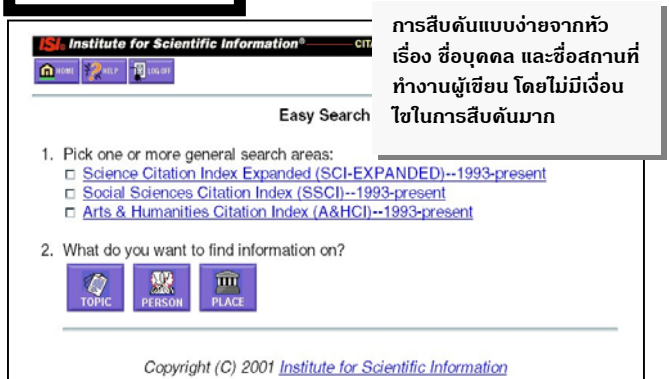

#### **วิธีการสืบคนแบบ Easy Search**

 $\overline{\phantom{a}}$ คลิกที่ช่อง  $\Box$  หน้าฐานข้อมูลที่ต้องการสืบค้น

#### " *การสืบคนแตละครั้งเลือกไดตั้งแต 1-3 ฐานขอมูล*

2. คลิกที่ปมประเภทการสืบค้นที่ต้องการ

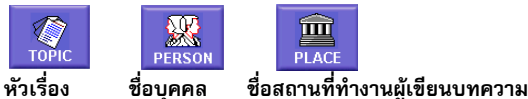

- 3. พิมพ์คำหรือวลีที่ต้องการสืบค้นในช่อง
- 4. คลิกเลือกการเรียงลําดับผลการสืบคน

 ${\sf O}$  Relevance เรียงตามบทความที่ปรากฏคำที่สืบค้นมากที่สุดก่อน

 ~ **Reverse chronological order** เรียงตามบทความที่บันทึกลาสุด ก่อน

# " *คาที่กําหนดใหคือ Reverse chronological order*

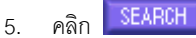

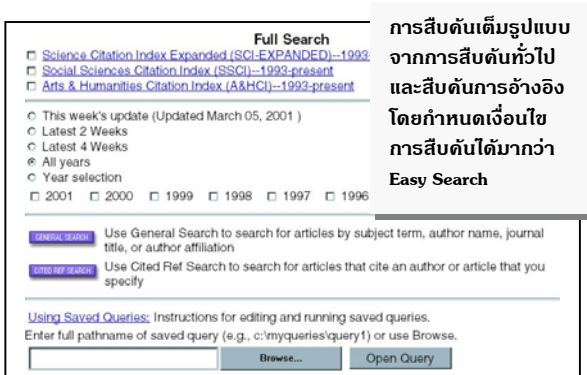

# **วิธีการสืบคนแบบ Full Search**

1. คลิกที่ช่อง  $\Box$  หน้าฐานข้อมูลที่ต้องการสืบค้น

#### " *การสืบคนแตละครั้งเลือกไดตั้งแต 1-3 ฐานขอมูล*

- 2. คลิกเลือกช่วงระยะเวลาข้อมลที่ต้องการสืบค้น
- 3. คลิกเลือกประเภทการสืบคน

สืบคนจากหัวเรื่องชื่อผูเขียน ชื่อวารสารและ GENERAL SEARCH สถานที่ทํางานผูเขียนบทความ

GITED REF SEARCH สืบค้นการอ้างอิงผลงาน

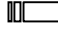

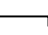

- 4. พิมพ์คำหรือวลีที่ต้องการสืบค้นในช่อง L\_\_\_\_\_\_\_\_\_\_\_\_\_\_\_\_\_\_\_\_\_\_\_\_\_ ของแต่ ละเขตขอมูล
- 5. คลิก <u>Set limits and sort option</u> เมื่อต้องการกำหนดภาษา ประเภท เอกสารและการเรียงลําดับผลการสืบคน
- ี 6. คลิก <mark>SEARCH ขณะอย่หน้าจอการสืบค้น General Search หรือ</mark>
	- คลิก ขณะอยูหนาจอการสืบคน Cited Reference Search

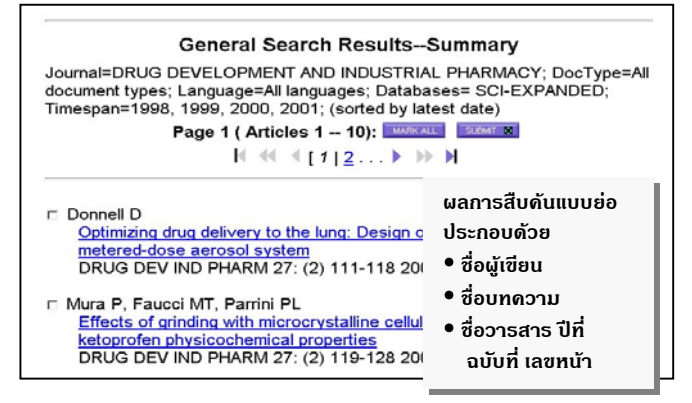

**ผลการสืบคน** จะแสดงหนาจอผลการสืบคนแบบยอ (Search Results Summary) ประกอบด้วยคำหรือวลีที่ใช้สืบค้น การจำกัดขอบเขตการสืบค้น ี ฐานข้อมูลที่สืบค้น ระเบียนผลการสืบค้นแบบย่อ และจำนวนผลการสืบค้น

#### " *การแสดงผลใน Easy Search สูงสุด 100 ระเบียน*

" *การแสดงผลใน Full Search สูงสุด 500 ระเบียน*

การแสดงผลจะแสดงหนาจอละ 10 ระเบียน

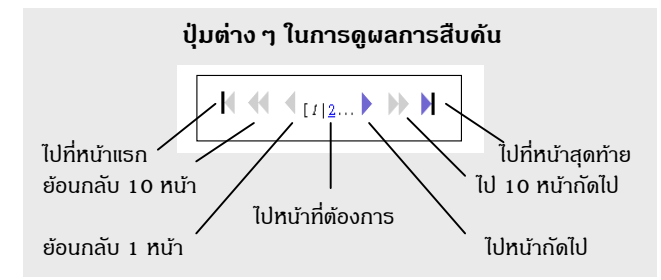

**การดูระเบียนเต็ม (Full Record) ใหคลิกที่ชื่อบทความที่ขีดเสนใตของ ระเบียนที่ตองการบนหนาจอการแสดงผลแบบยอ**

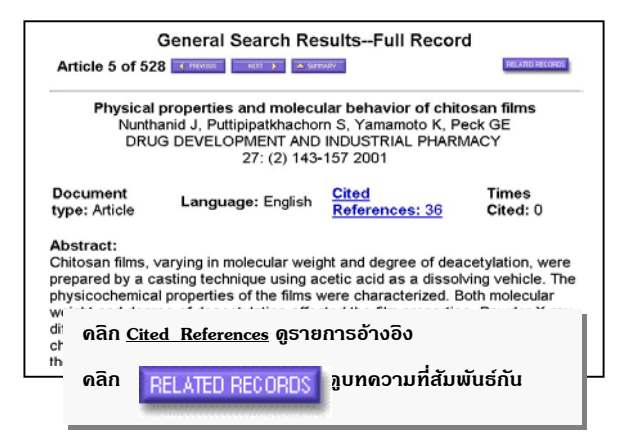

#### **ขอมูลที่ปรากฏใน Full Record ไดแก**

- $\ddot{\mathbf{x}}$  ชื่อบทความ  $\ddot{\mathbf{x}}$  ภยการค้างอิง
- 
- @ ชื่อผูแตง @ สาระสังเขป/บทคัดยอ
- $\ddot{\mathbf{x}}$  ชื่อบทความ  $\ddot{\mathbf{x}}$  รายการค้างอิง
- @ ชื่อผูเขียนบทความ @ จํานวนครั้งที่บทความไดรับการอางอิง
	-
- \*\* ชื่อสถานที่ทำงานของผ้เขียน \*\* สาระสังเขป/บทคัดย่อ
- $\ddot{\mathbf{x}}$  ที่ควารสาร  $\ddot{\mathbf{x}}$  คำสำคัญ
- @ สํานักพิมพ @ สถานที่ติดตอขอ Reprint
- 
- $\ddot{\mathbf{x}}$  ภาษาเอกสาร  $\ddot{\mathbf{x}}$  เลขทะเบียนเอกสารของ ISI
	- สําหรับสั่งซื้อเอกสารฉบับเต็ม

# **การแสดงผลการสืบคน การพิมพ/บันทึก/สงผลส ืบคนทาง E-mail**

- 1. เลือกระเบียนผลการสืบค้นขณะอยู่หน้าจอ Summary โดยคลิกที่ช่อง  $\square$ หน้าระเบียนที่ต้องการ แล้วคลิก  $\square$  SUBMIT  $\square$  หรือคลิก ่ MARK ALL <mark>เพื่อเ</mark>ลือกทั้ง 10 ระเบียนบนหน้าจอ หรือขณะอยู่ หน้าจอ Full Record เลือกโดยคลิก <u>Fall MARK</u>
- 2. คลิก  **มห**ารหะอ ดูระเบียนที่เลือกไว้
- 3. คลิก **Select Fields** เลือกรายละเอียดของข้อมลที่ต้องการพิมพ์/ บันทึกลงไฟล/สงทาง E-mail
- 4. คลิก **Set Sort Option** จัดเรียงขอมูล
- 5. คลิก <mark>FORMAT FOR PRINT ดูรูปแบบของข้อมูลก่อนพิมพ์/บันทึก</mark>
- 6. ถาตองการ**พิมพลงกระดาษ** ใหใชคําสั่ง **Print** ของเว็บเบราเซอร โดย คลิกที่คำสั่ง File แล้วคลิกที่ Print หรือคลิกที่รูปเครื่องพิมพ์บนทูลบาร์
- 7. ถาตองการ**บันทึกลงแฟมขอมูล** ใหใชคําสั่ง **Save As** ของเว็บเบราเซอร โดยคลิกที่คําสั่ง File แลวคลิกที่ Save As ตั้งชื่อแฟมขอมูล โดยกําหนด สวนขยายชื่อแฟมขอมูลที่ตองการจัดเก็บเปน **.txt** และประเภทของแฟม ข้อมูลเป็น All Files หรือไม่ต้องใส่ส่วนขยายชื่อแฟ้มข้อมูล แต่กำหนด ประเภทของแฟ้มข้อมูลเป็น Text File
- 8. ถาตองการ**สงขอมูลทาง E-mail** ใหปฏิบัติตามขอ 1-4 แลวคลิก พิมพ**E-mail Address** ที่ตองการสงผลการสืบคนไปใหใน ช่อง **E-Mail the records to: และพิมพ์ข้อความ**ที่ต้องการส่งไปพร้อมกับ ผลการสืบคนในชอง **Notes (enter up to 250 characters)** หลังจากนั้น คลิก **SEND E-MAIL**

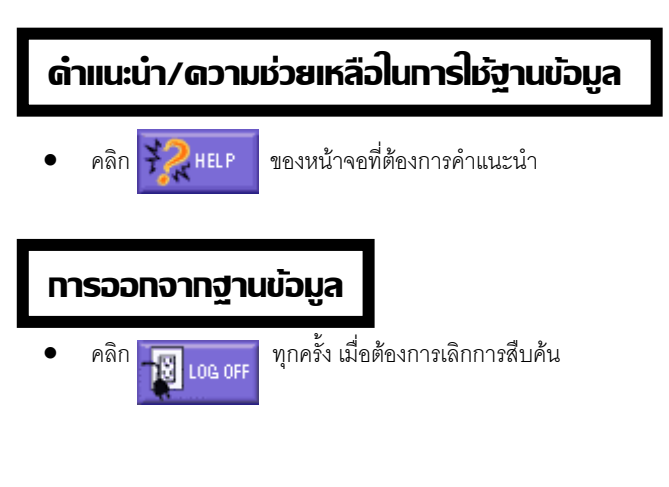

" **จัดทําโดย ศุภกร โสภณวสุ สถาบันวิทยบริการ จุฬาลงกรณมหาวิทยาลัย** (ฉบับพิมพครั้งที่ 7) *มถินายน ุ 2544*